# **Charter Tools Login & Application Upload Directions**

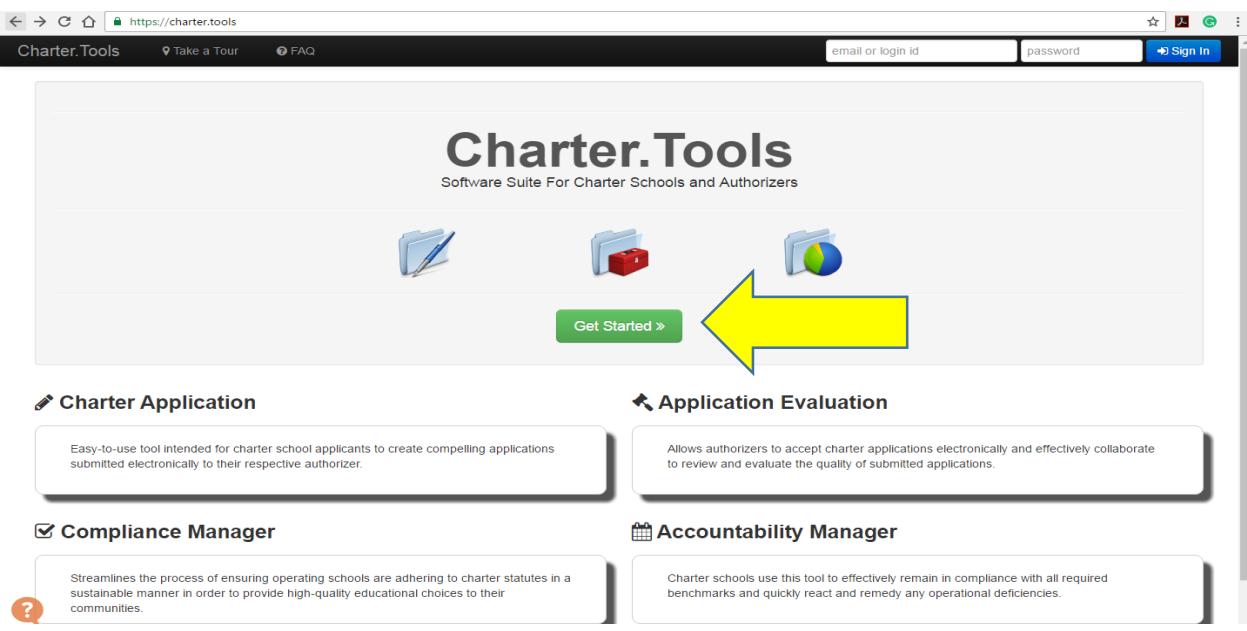

- 1. Go to https://charter.tools
- 2. Click on the green "Get Started" button in the middle of the screen.

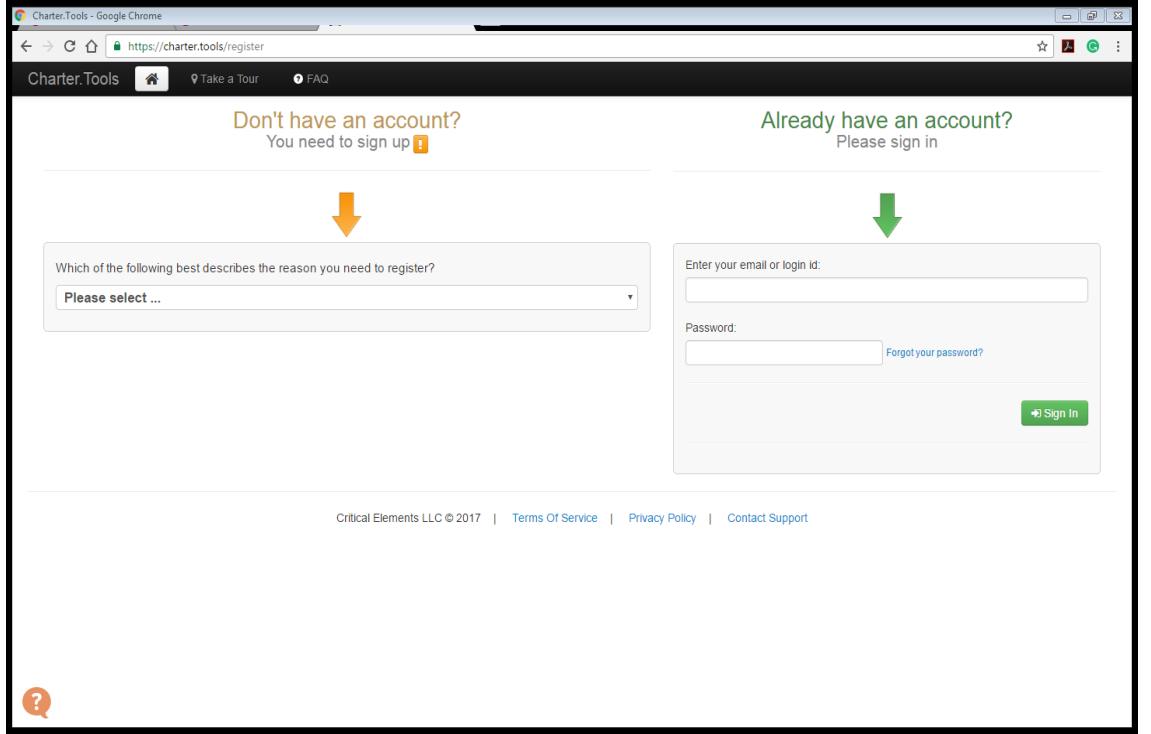

3. Sign up and activate your account (valid address required) or sign-in if you already have an account.

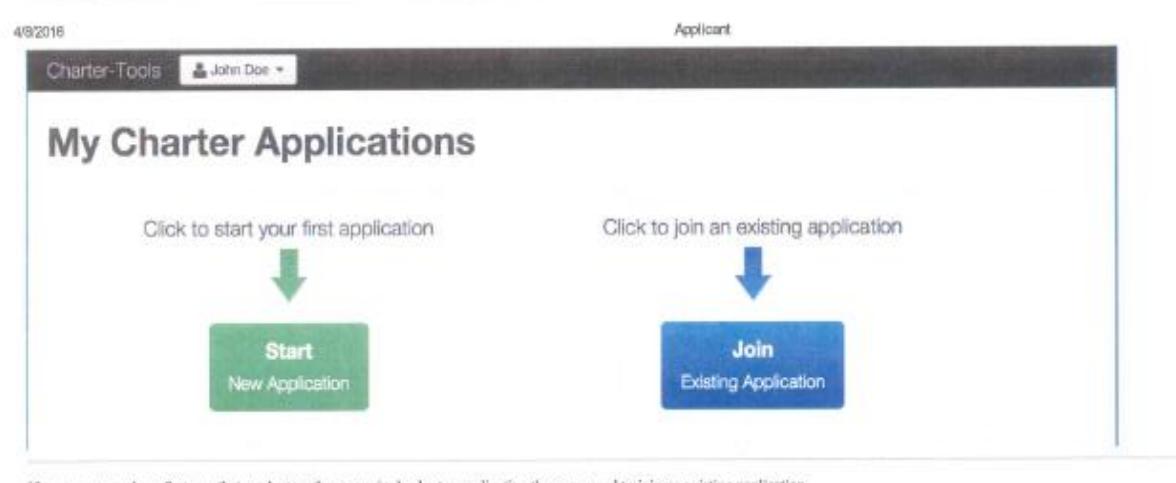

4. If you are a member of a team that works together on a single charter application then you need to join an existing application. In order to join an existing application, you must obtain from the person who created this application its reference number. Enter this number in the input field and click the "Look up Application" button.

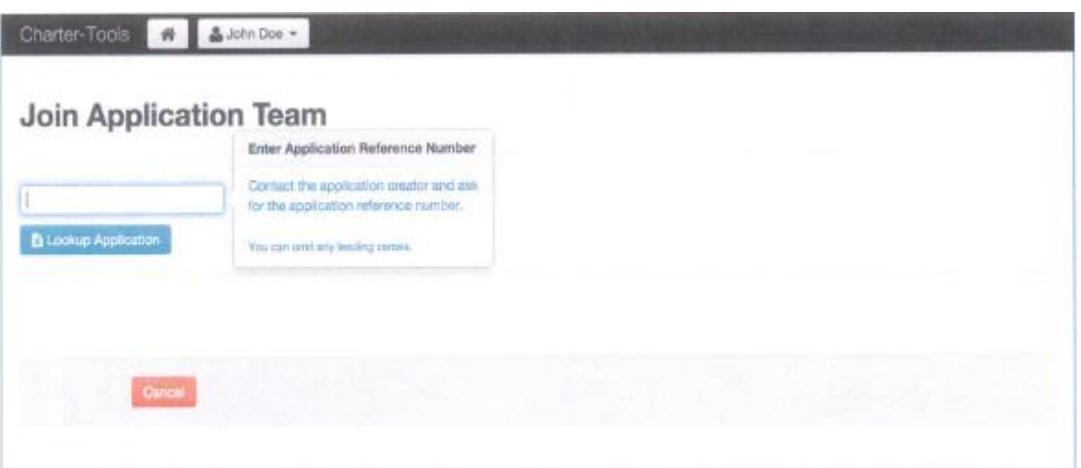

5. If you entered a valid reference number the system will display basic information about the charter application you looked up. This information should be sufficient to confirm that this is indeed the charter application you would like to join. Finally, click the "Request to Join" button to submit your request.

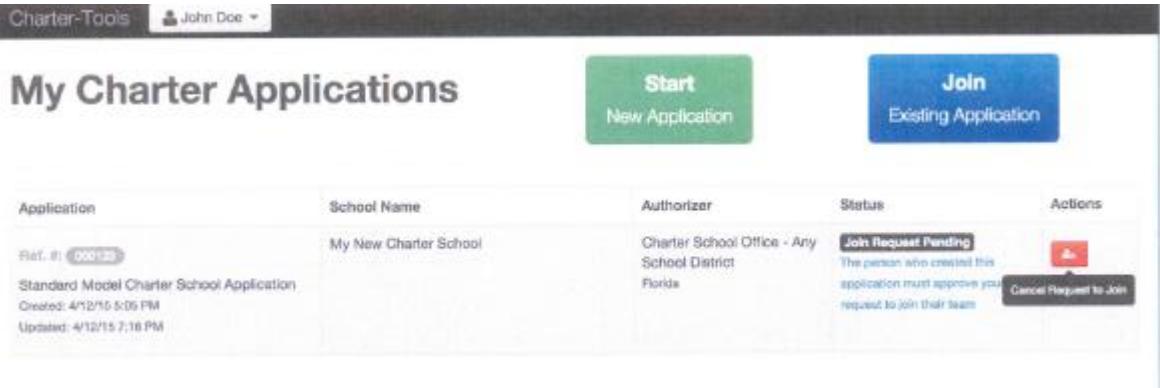

**NOTICE**: When the creator of the application approves your request to join the application team they also indicate what access privilege levels to grant you. There are two possible access privilege levels for approved application team members:

- **LIMITED** Edit application content, upload files and add notes
- **FULL**  Same privileges as creator except for team member management

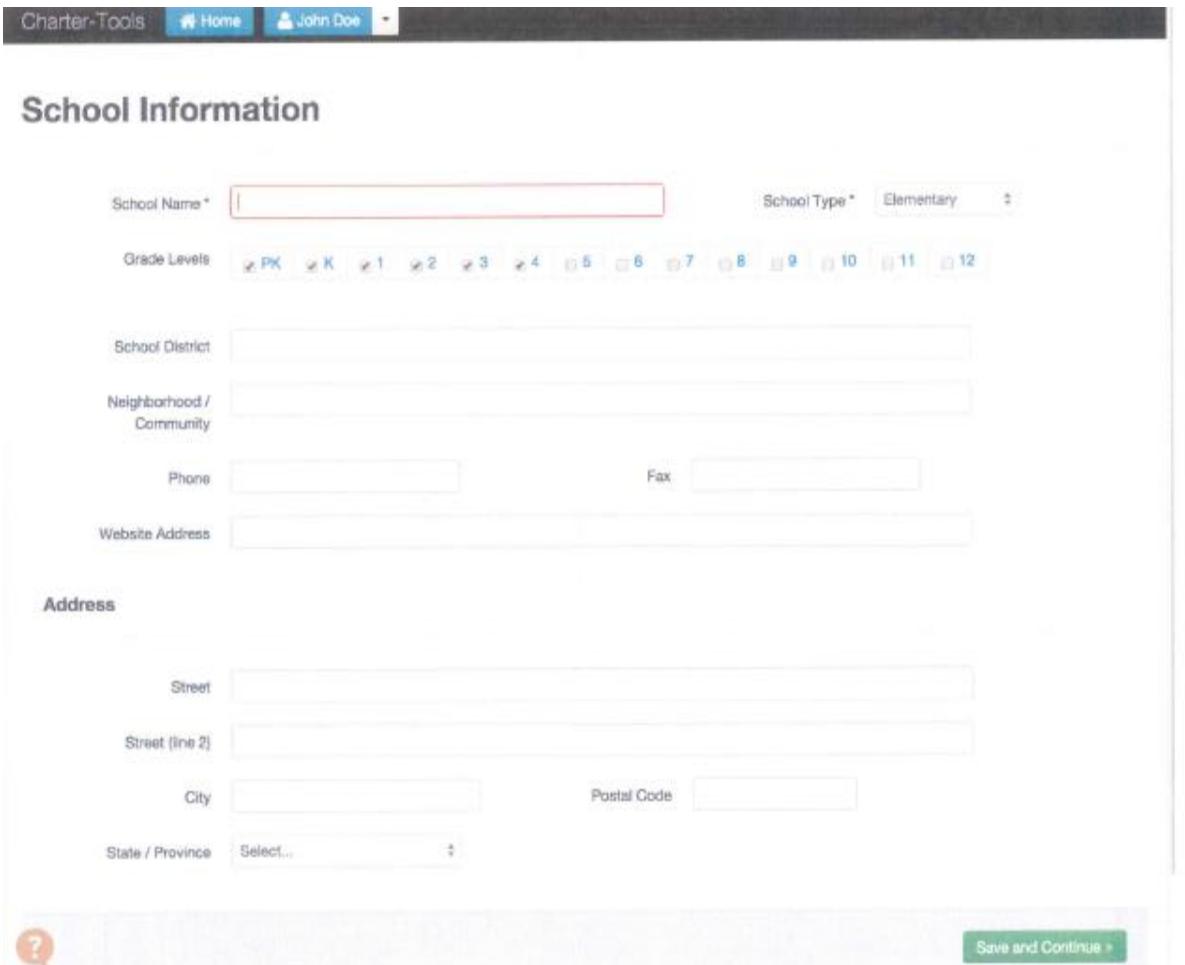

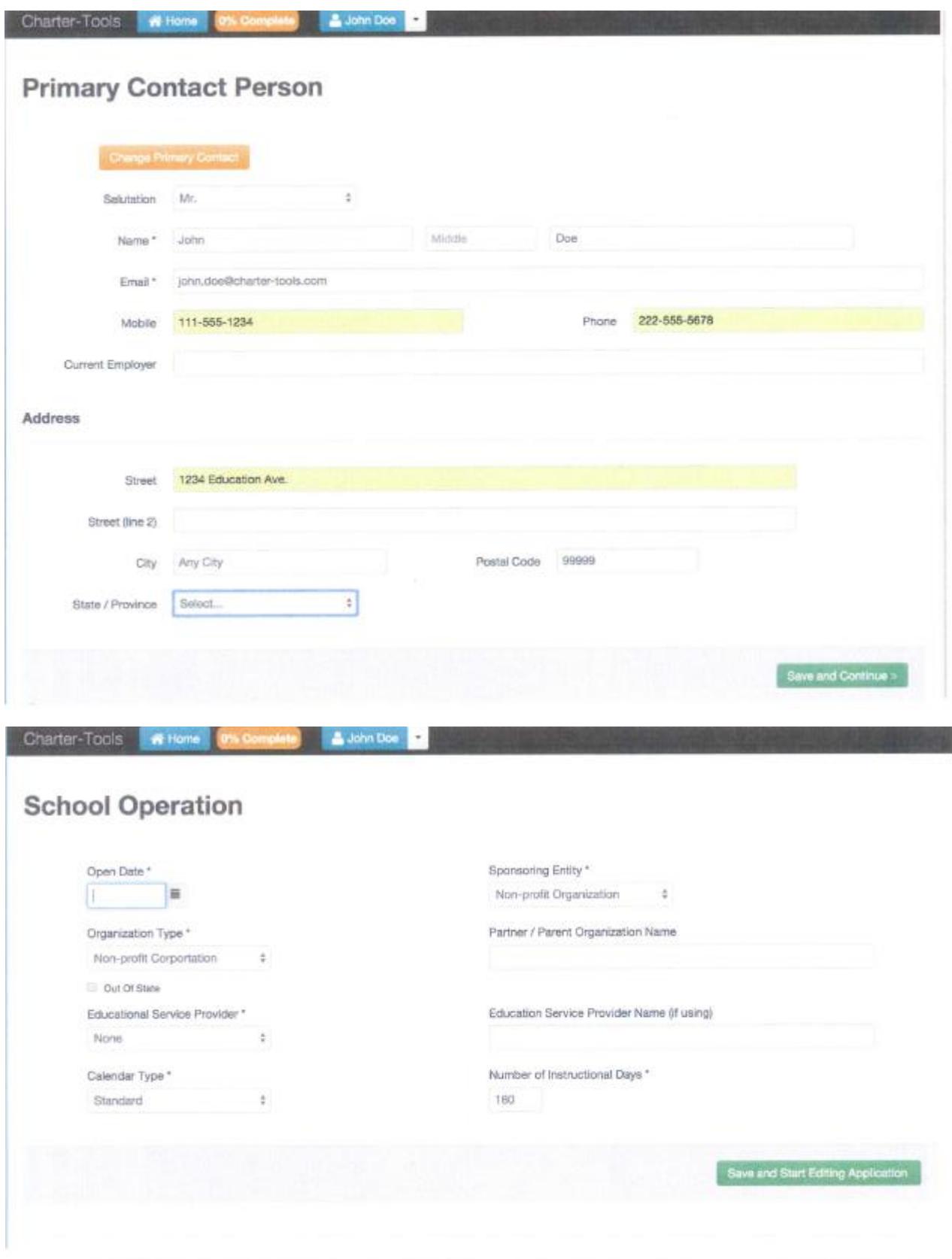

- 6. After completing the school information, primary contact person, and school operation forms, you will see the charter application navigation tool bar and interactive list of all the application sections.
- 7. From here you can mouse-over and click on any application sections and fill it in. The navigation toolbar, which is fixed at the top of your screen, allows you to return to your home screen (My Charter Applications), see the current completion status of your application, submit or print your application, and update your user profile settings.

**NOTICE:** The actual structure of your application and the size of the toolbar may be different from what is shown in the screen shots for this tour.

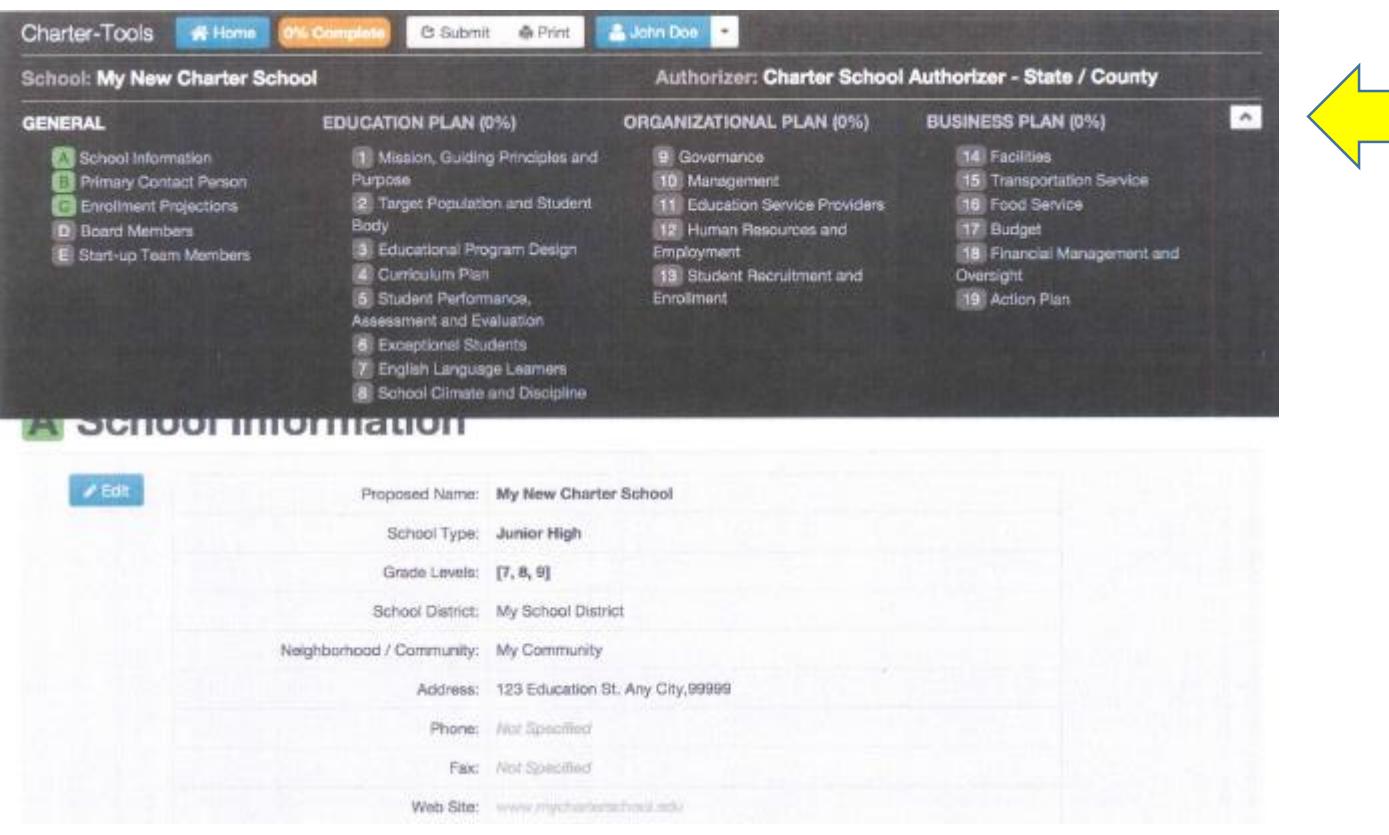

8. The application navigation toolbar is fixed to the top of your screen and always remains visible. You can minimize the toolbar by clicking the button with the up-arrow icon (located at the top-right corner). To maximize the toolbar, click the same button, which now has a down-arrow icon (shown below).

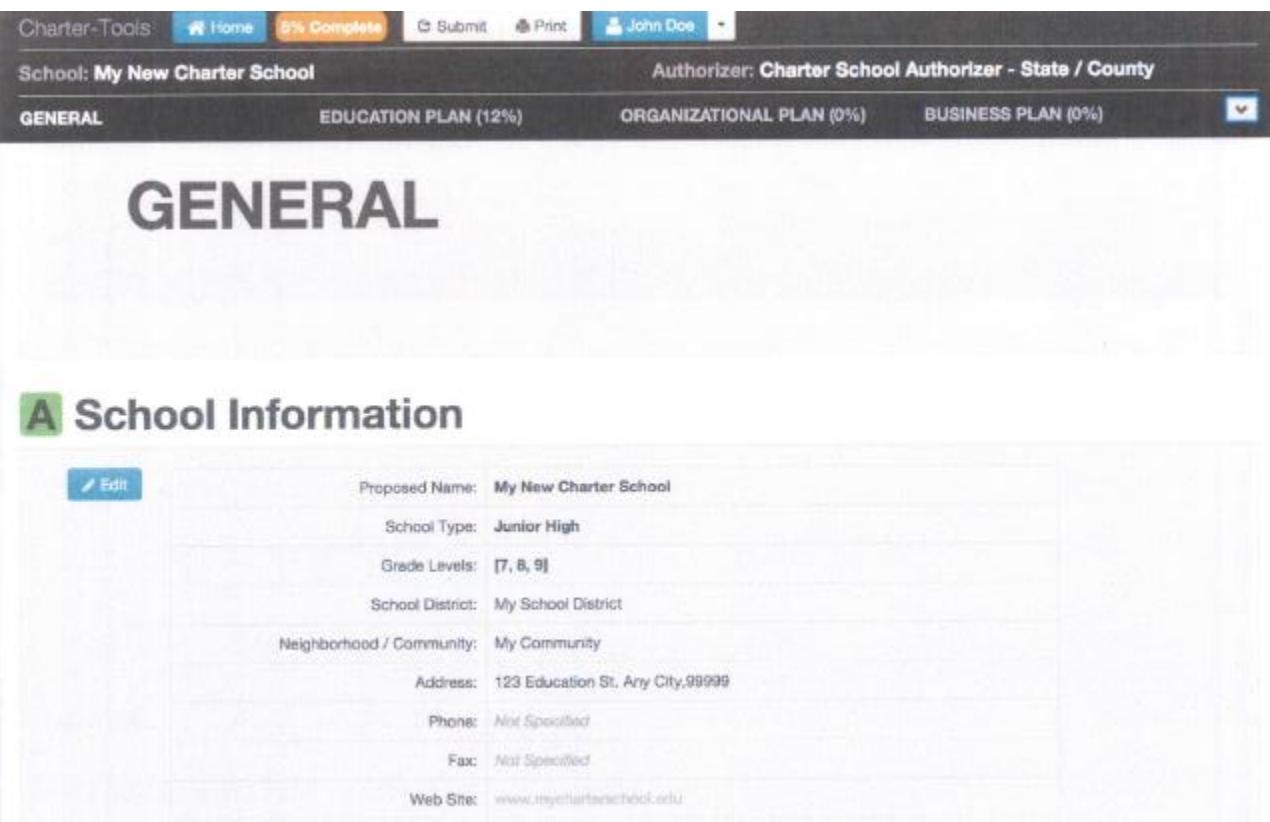

9. Every Charter-Tools application is comprised of main categories and one or more sections within each category. When filling in each category section, pay close attention to all instructions provided by your authorizer. Make sure you include all requested information. Also, ensure you understand how the content you provide in each section will be evaluated and rated by application reviewers so that your application has the best chance for approval.

The name of the FIRST application category is titled **General**. There are five sections within the General category:

- A. School Information
- B. Primary Contact Person
- C. Enrollment Projections
- D. Board Members
- E. Start Up Information

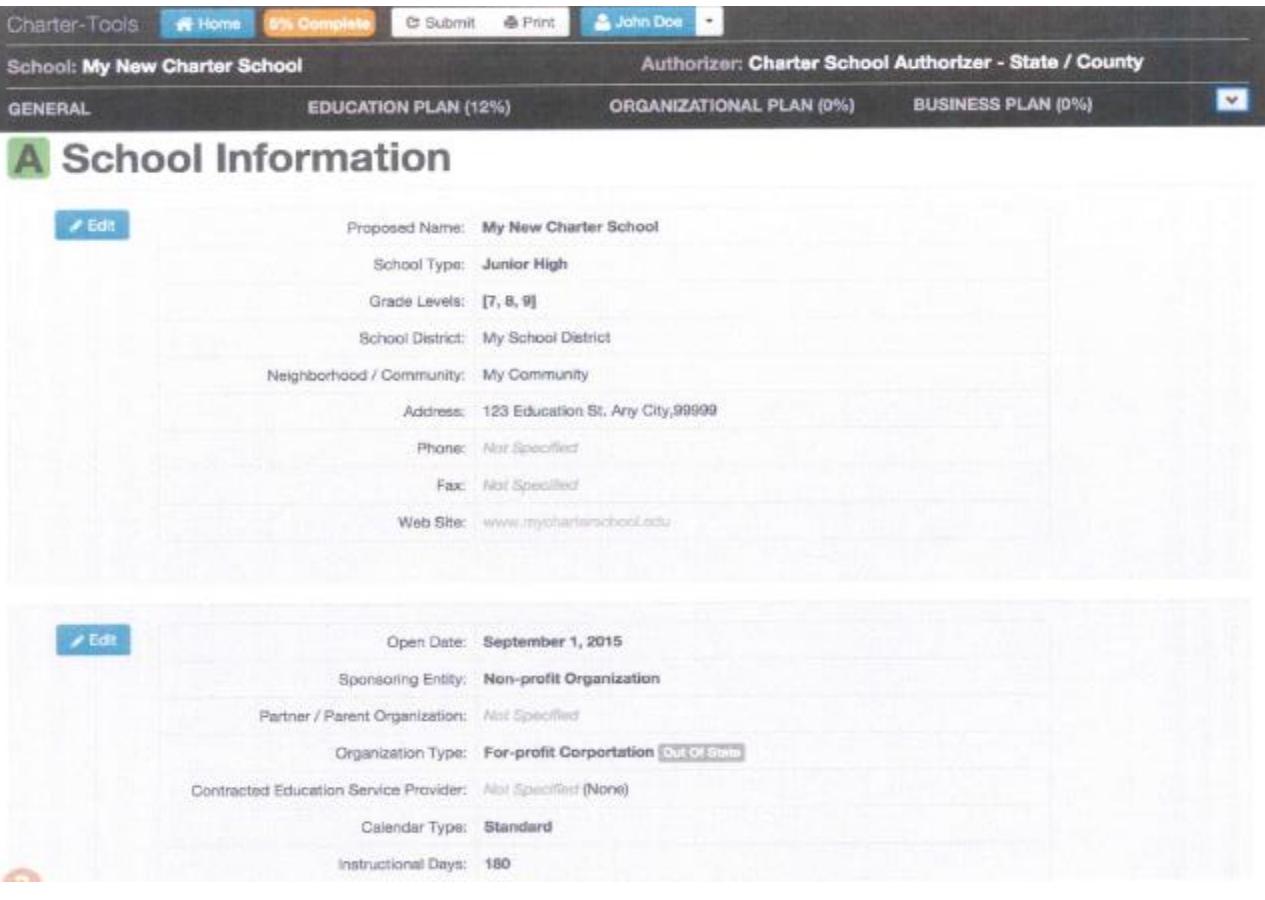

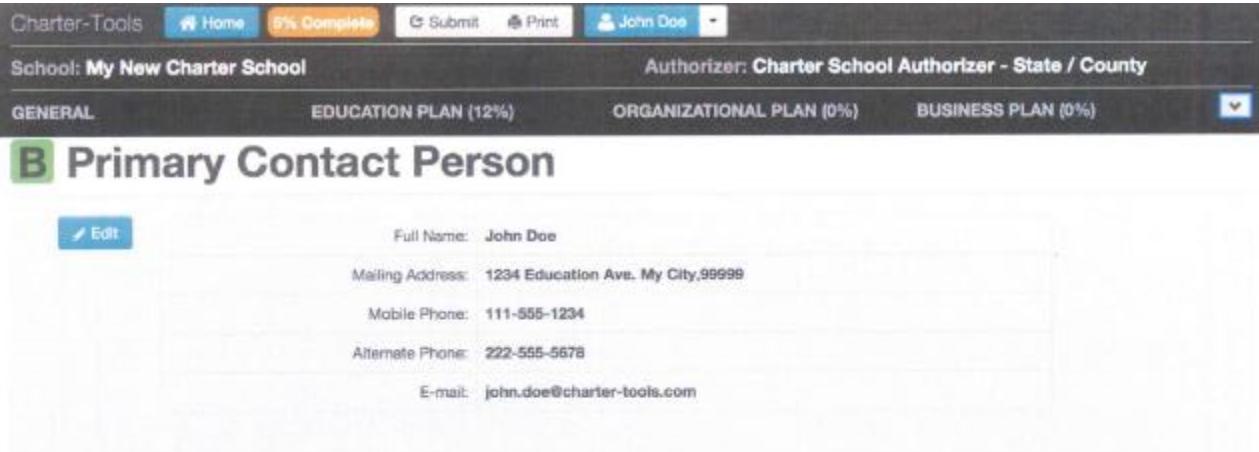

# C Enrollment Projections

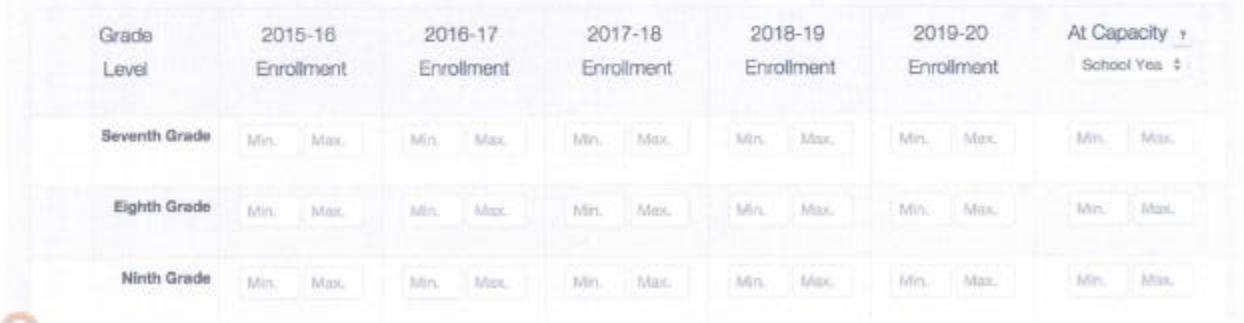

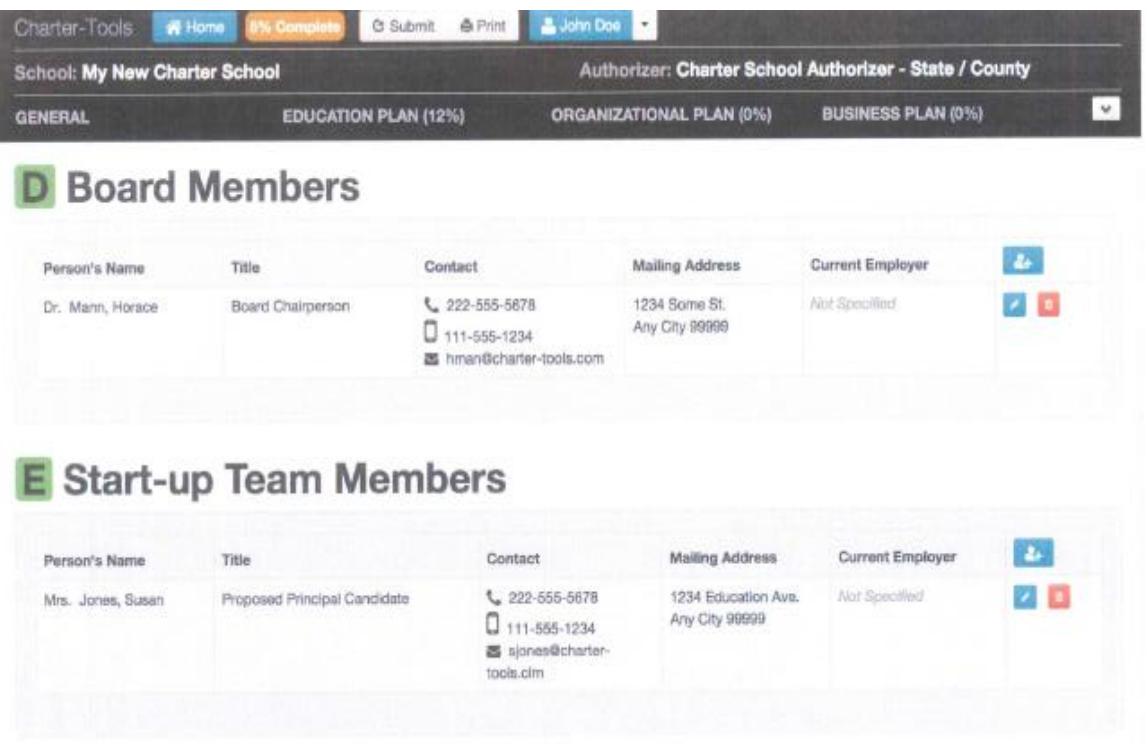

- 10. Once you have completed inputting all required and supplemental information into the General category sections, you're ready to update the rest of the application categories and their sections. All categories and sections after the General category have the same functionality and layout items including:
	- **Section Title** This is the name of the section
	- **Completion Button** Use it to mark the section as complete when you are done editing it
	- **Last saved indicator** Your section content is saved automatically every 60 seconds
	- **Rich text content editor** In addition to text, this feature-rich editor allows you the ability to include tables, graphics, spreadsheets, special characters, and other types of information for compelling application submissions
	- **Instructions tab** This is the area in the section where you are directed on how to properly complete the section. Pay close attention to instruction tab details
	- **Attachments tab** This area is used to upload one or more documents that pertain to the section
	- **Notes tab** This area allows for the creation of public notes, which are communicated to reviewers or private notes, which only are visible to applicants
	- **Files tab**  This may include one or more files needed to properly complete the section

4/8/2018

Applicant

· Files tab - This area may include one or more files needed to properly complete the section

![](_page_9_Picture_3.jpeg)

![](_page_10_Picture_0.jpeg)

11. Click the **Attachments** tab to reveal the file upload area and then click the "Attach File" button. Select the file you would like to attach and click the Upload File button. After the upload is complete, enter a short title to describe this document.

![](_page_10_Picture_63.jpeg)

PLEASE UPLOAD THE FILES THAT CORRESPOND TO THAT SECTION. DO NOT ATTACH ALL AT THE END OF THE APPLICATION.

![](_page_11_Picture_46.jpeg)

The **Notes** tab for each application section is a powerful communication tool. Use notes to communicate with reviewers (Public Notes) or discreetly with others on your team (Internal Notes).

12. Click the **Notes** to reveal the notes area and then click the "Add New Note" button. Enter your notes and save. You can also post a response to an existing note.

![](_page_11_Picture_4.jpeg)

![](_page_12_Picture_48.jpeg)

If one or more files were provided by the authorizer for a given sections, its **Files** tab will indicate the number of provided files in parentheses. In this case, click the **Files** tab to reveal the list of provided files and download them to your computer for completion.

![](_page_12_Picture_49.jpeg)

13. Once you have completed all application categories and sections and your application has been thoroughly proofread and refined, you are already to submit it for review. If all sections are marked as complete and no warnings are indicated in the summary page, scroll down to the bottom of the page to find the "Submit Application" button.

In some applications, your authorizer may include legally-required statements, such as the Statement of Assurances shown in the following screen shot. Look for input fields or checkboxes and provide the requested information before submitting your application.

# **Charter Application Summary**

#### BEFORE SUBMITTING THIS APPLICATION:

**REPORT SUBMITTING THIS APPLICATION:**<br>
• Careful Times the sense summary of the applications actions<br>
• Ensure that the sense of overy section in Computer sections<br>
• they do not gets? Pryour case!<br>
• Do not grone any warn

 $-100\%$ 

 $\sim$  40%  $\sim$ 

 $\sim$  -  $50\%$  .  $\sim$ 

- 
- 

### My New Charter School

**EDUCATION PLAN** 

![](_page_13_Picture_58.jpeg)

#### **ORGANIZATIONAL PLAN**

 $\mathbf{L}$ 

![](_page_13_Picture_59.jpeg)

### **BUSINESS PLAN**

![](_page_13_Picture_60.jpeg)

![](_page_14_Picture_0.jpeg)

#### **Charter** Tools

![](_page_15_Picture_59.jpeg)

## **Frequently Asked Questions**

#### 1. Which web browsers are supported by Charter-Tools?

Charter-Tools works best with Google Chrome, Firefox and Safari. Currently, some of the features do not work with Microsoft Internet Explorer and therefore users must avoid using it at this time.

We will be updating this question from time to time, as new versions of the above web browsers are constantly being released to users.

- 2. When I am trying to attach a file to a benchmark, the file is not uploaded. What am I doing wrong? This is most likely because you are using the Microsoft Internet Explorer web browser. Switch to another web browser (see question #1) and try again.
- 3. When selecting a file for upload, the file name is preceded by "C:\fakepath" which is not a folder on my computer. Why is that? This is a security feature in new web browsers that have support for the HTML5 web standard (all major browsers currently support it). You can change the settings to show the real folder name on your computer by adding apps.charter-tools.com to your list of trusted web sites.

#### 4. I cannot download any files from Charter-Tools; even files that I uploaded. What is going on?

This is most likely due to a special content filtering software that your IT department installed to protect your network from malicious software. This software prevents users from downloading files from web sites that were not approved by your IT department. In order to resolve this issue, your IT manager must add the following Internet domain names to the list of approved / authorized web sites:

- · s3.amazonaws.com
- · \*.charter-tools.com
- · charter-tools.com